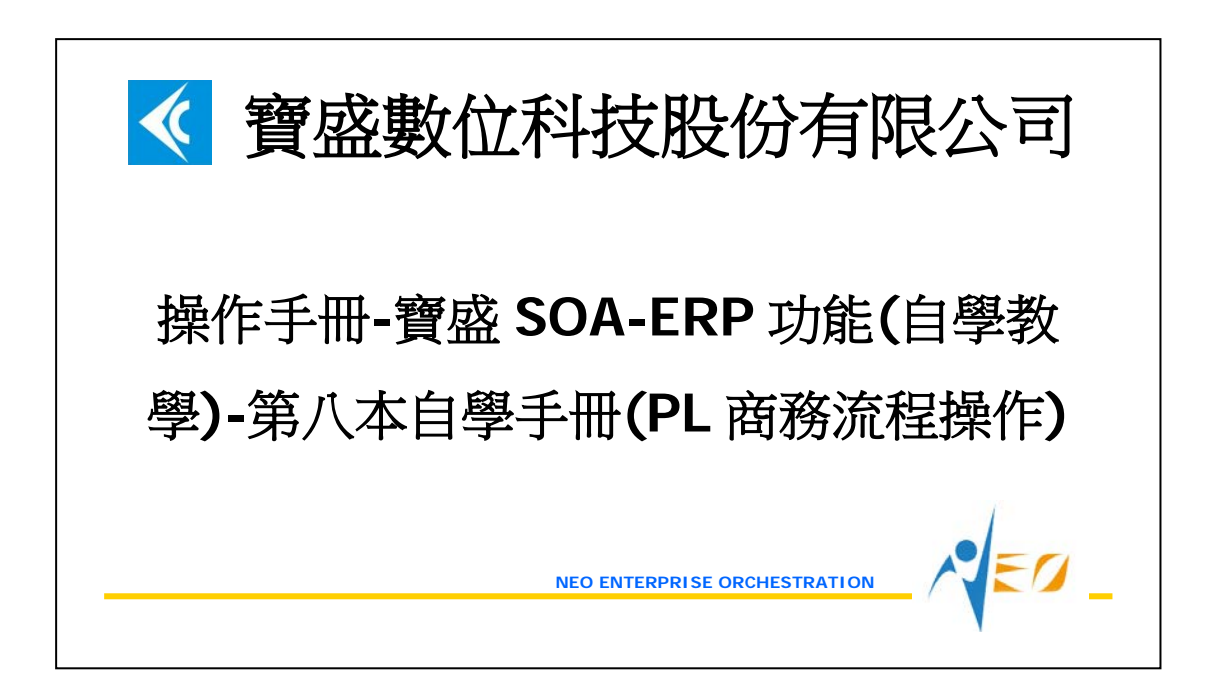

目錄

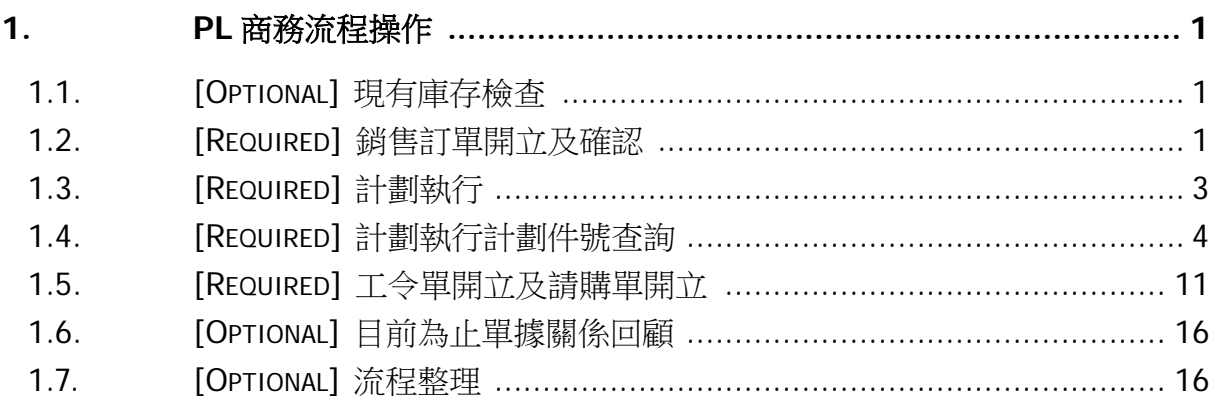

# <span id="page-2-0"></span>**1. PL** 商務流程操作

之前的手冊範例,皆是透過現有庫存查詢查看庫存數量,再透過「採購」流程或「製造」 流程滿足公司需求。現在本手冊假設透過「計劃」,由系統自動計算供需。

### <span id="page-2-1"></span>**1.1. [Optional]** 現有庫存檢查

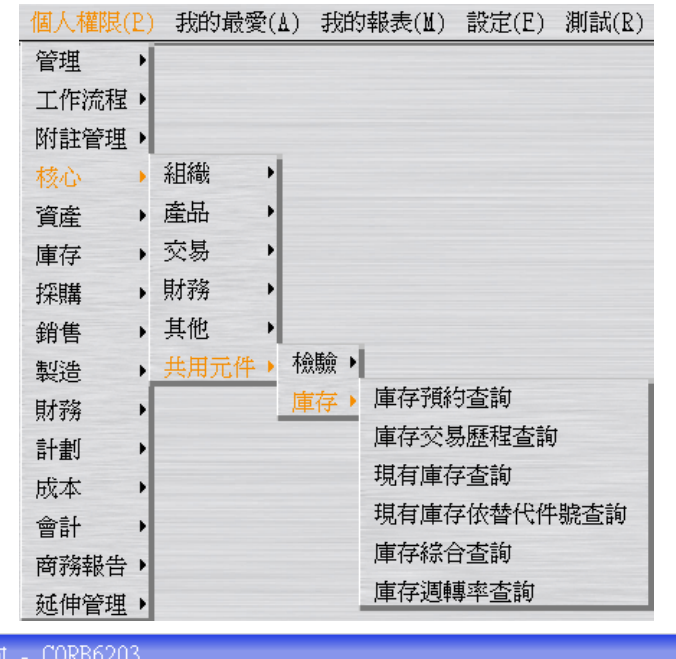

利用"現有庫存查詢"應用程式確定目前所有件號的庫存數量。

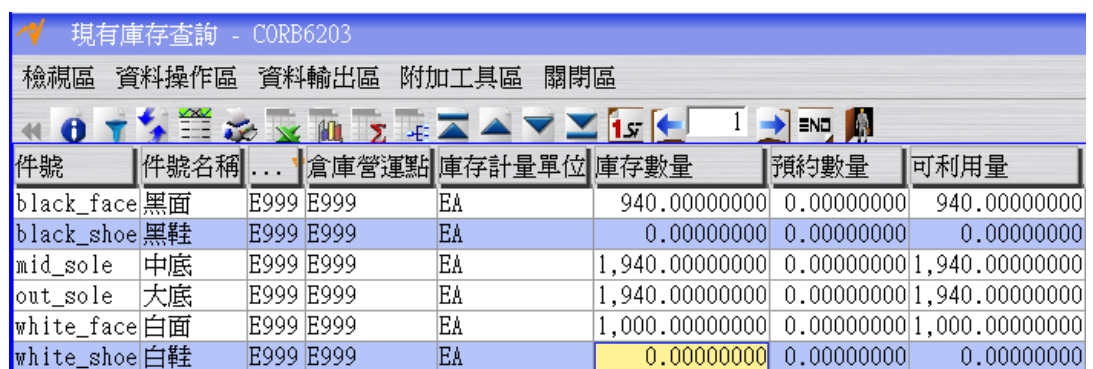

## <span id="page-2-2"></span>**1.2. [Required]** 銷售訂單開立及確認

接到客戶的訂單,假設客戶要購買 6666 雙黑鞋和 8888 雙白鞋。

 $\epsilon$ 

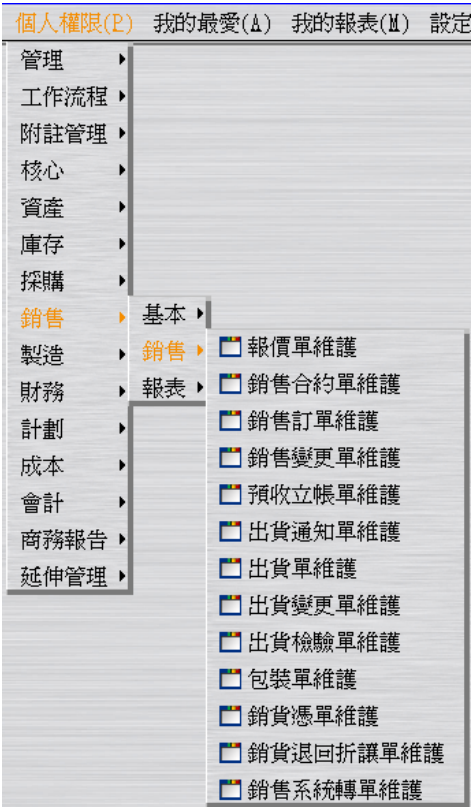

…操作同 LCS240-022-005-操作手冊-寶盛 SOA-ERP 功能(自學教學)-第三本自學手冊 (LG 商務流程操作).doc 之 1.2.[REQUIRED] 銷售訂單開立及確認。假設訂單日期為 2012/06/01;假設預定交期為 2012/06/01。

…

… …

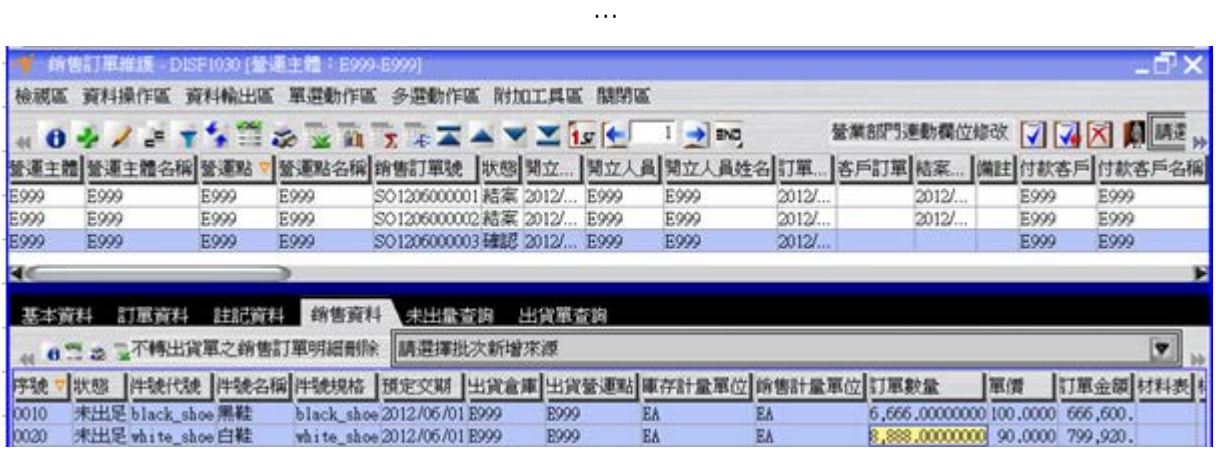

 $\sqrt{\epsilon}$ 

## <span id="page-4-0"></span>**1.3. [Required]** 計劃執行

一個計劃執行代號代表一套計劃,需設定一個計劃工作曆以及供需類別。 採購計劃訂單,件號計劃來源別為採購;製造計劃訂單,件號計劃來源別為自製。 對計劃而言,「件號安全存量」、「銷售訂單」、「出貨單」與「工令領料單」是需求;「請 購單」、「採購單」、「進貨單」與「工令入庫單」是供給;「工令單」則既是需求也是供 給。

註: 件號的安全存量,可在「件號維護」應用程式中進行設定。

開立銷售訂單後,接著要利用計劃執行,計算目前的供需狀況。

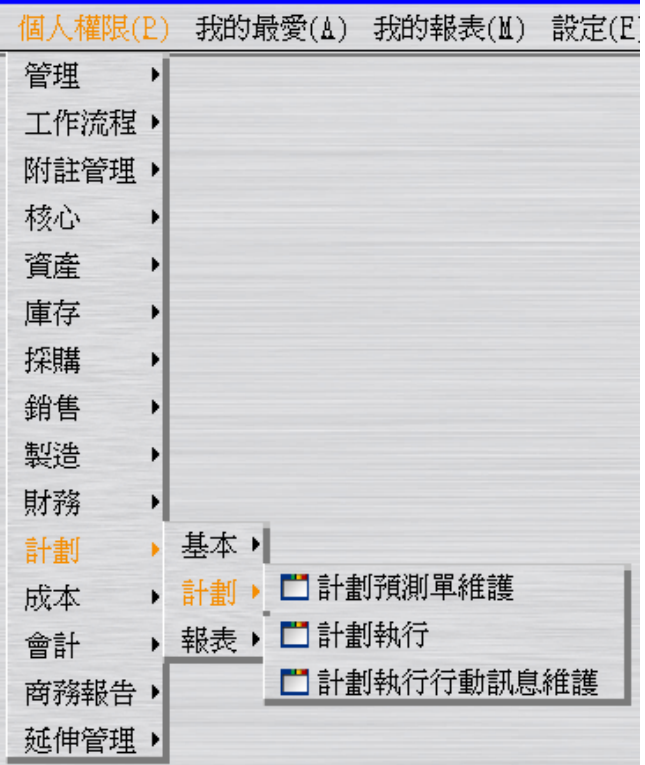

建立計劃執行代號 E999。

 $\sqrt{\epsilon}$ a

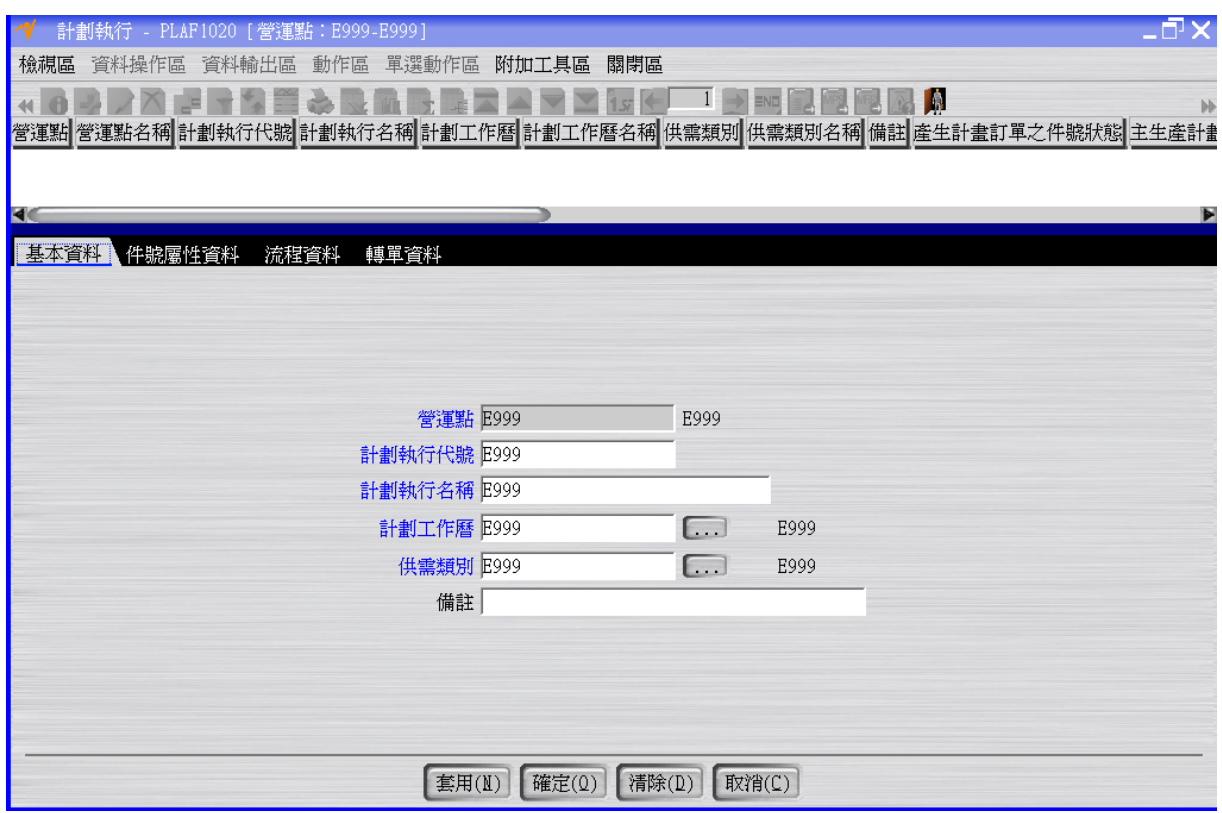

按下「確定」按鈕新增資料後,接著按工具列上的「物料需求計劃執行」按鈕進行計算 動作。

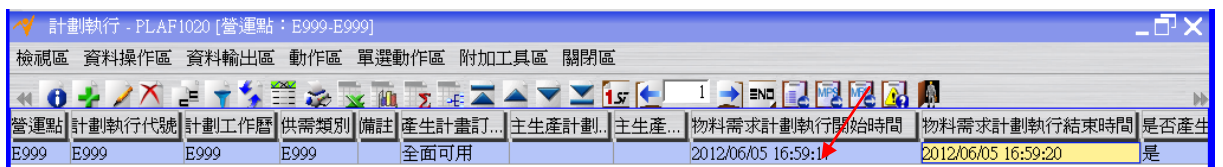

# <span id="page-5-0"></span>**1.4. [Required]** 計劃執行計劃件號查詢

查看計劃執行後,件號的供需分配及可開出的計劃訂單。

∜ह्ु

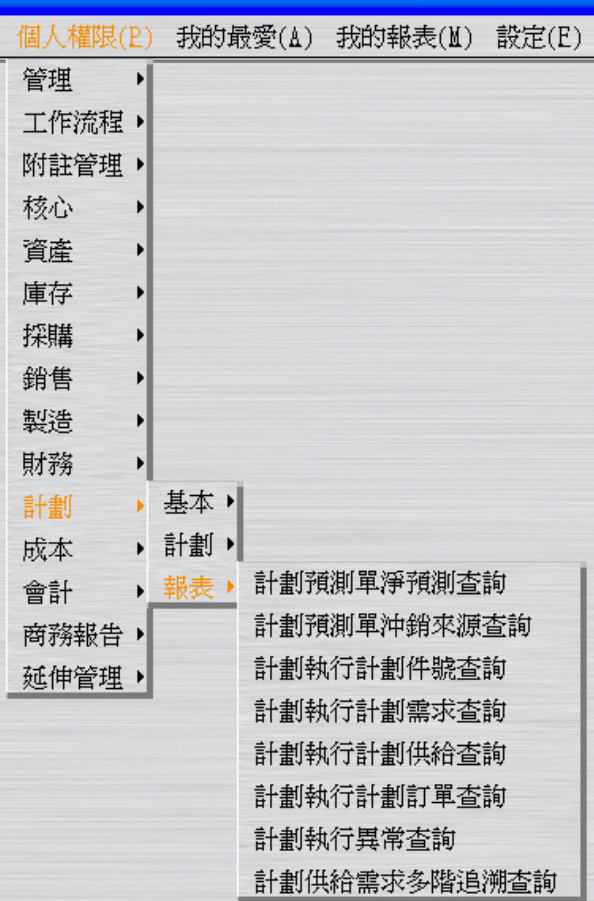

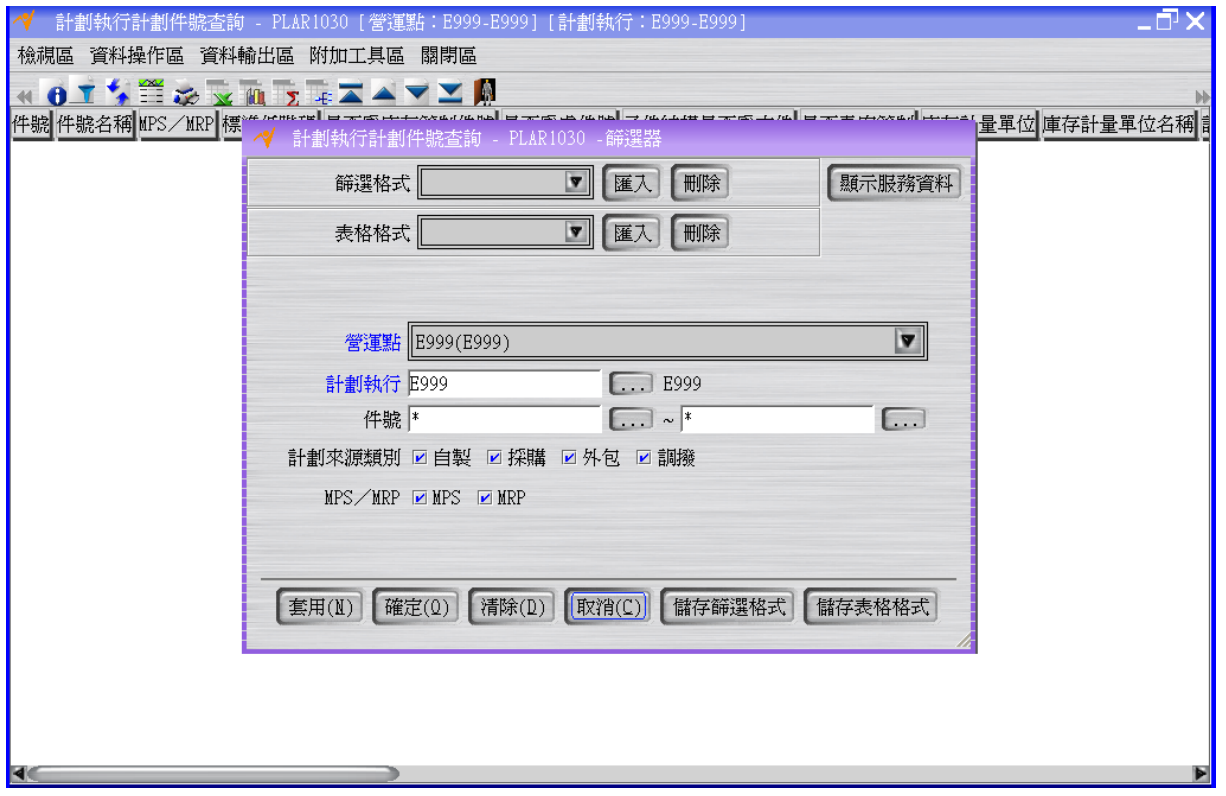

#### **(**黑面**)**

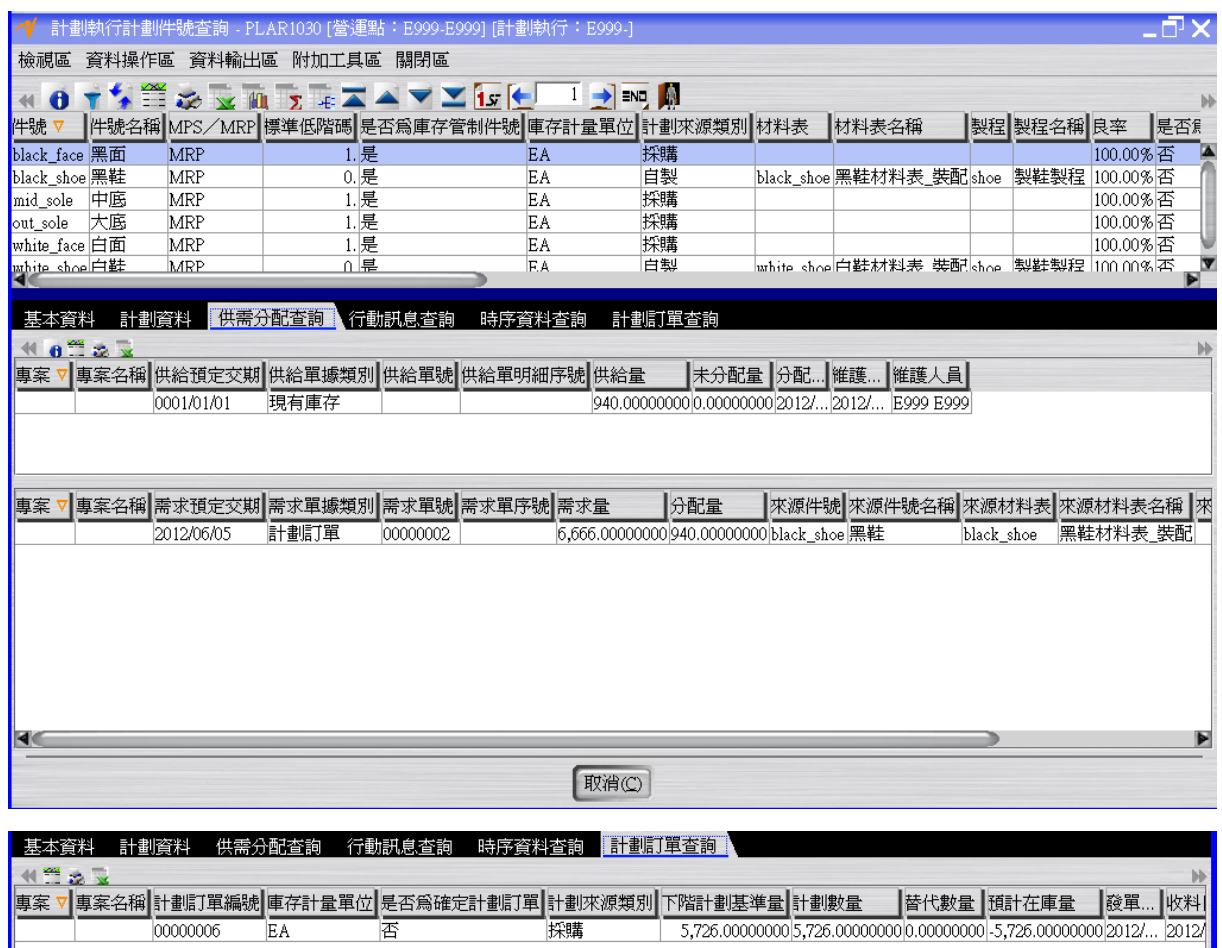

**(**黑鞋**)**

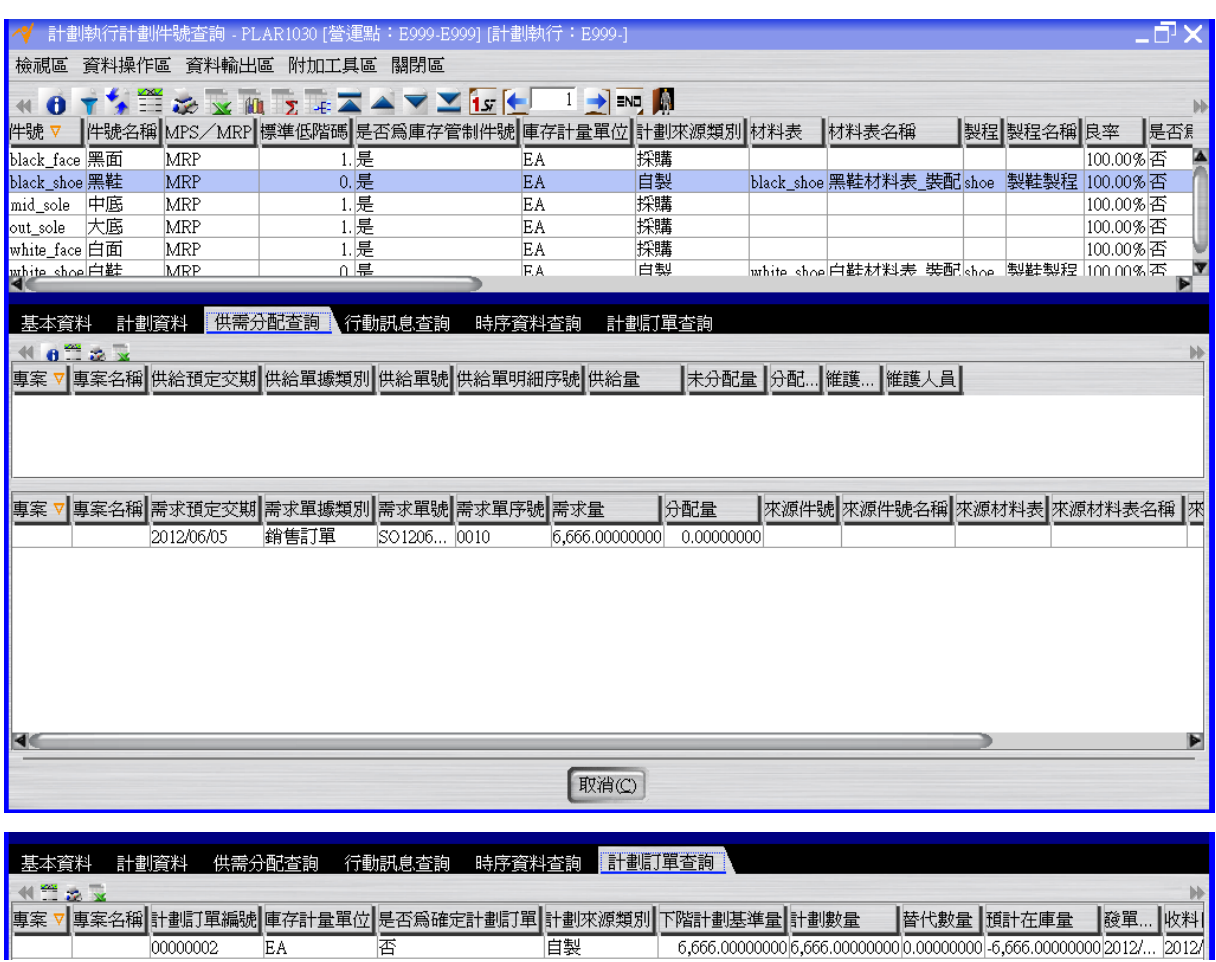

**(**中底**)**

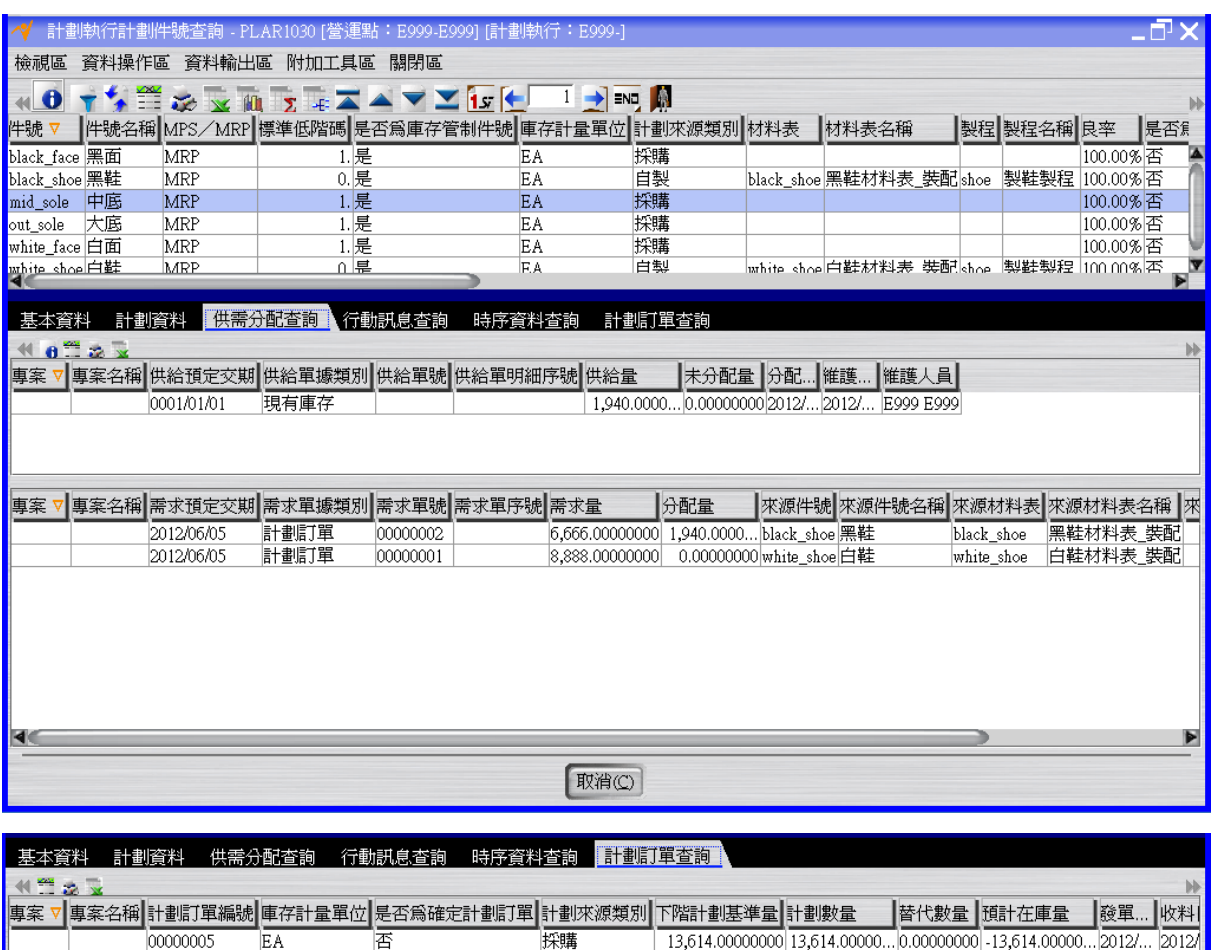

**(**大底**)**

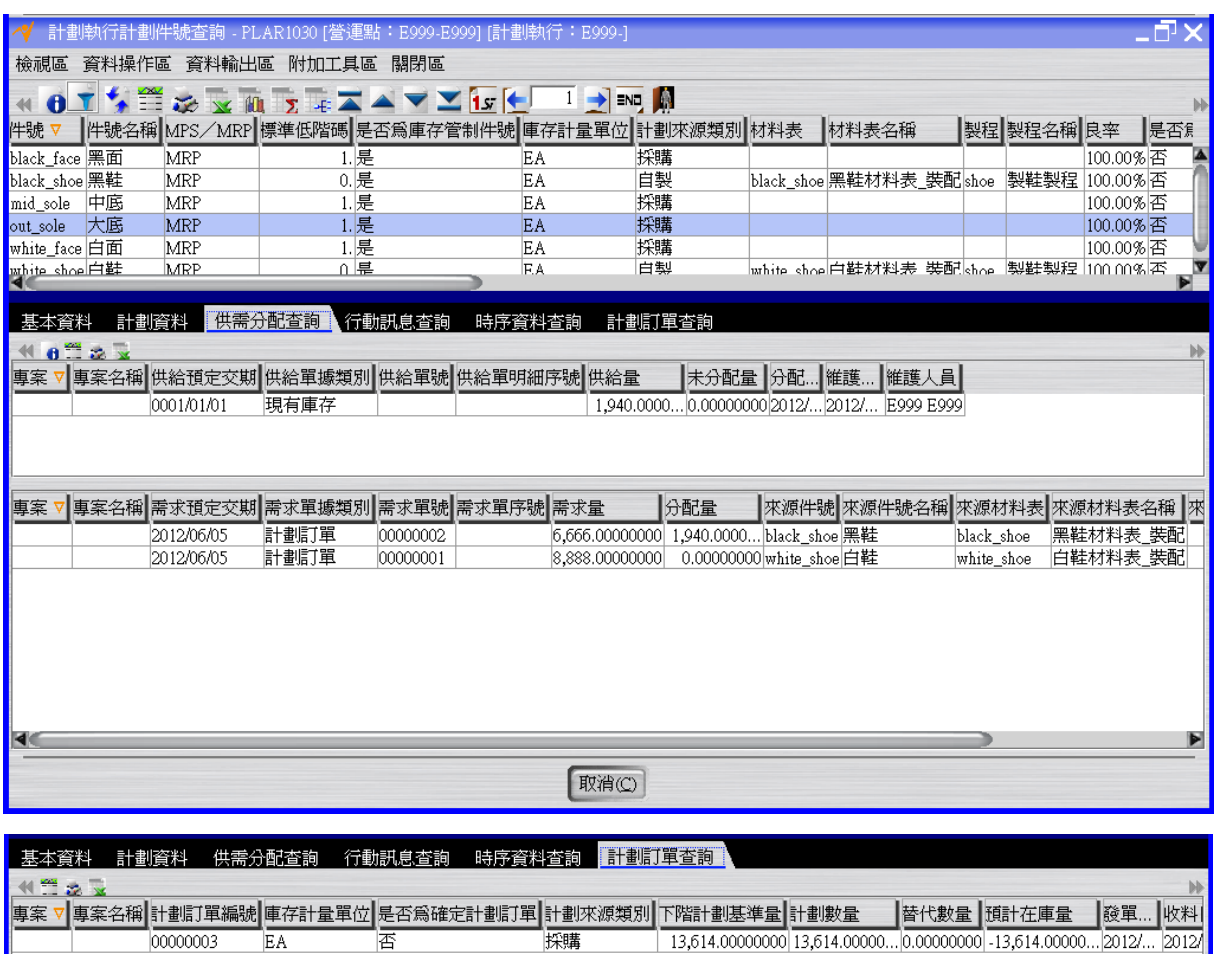

**(**白面**)**

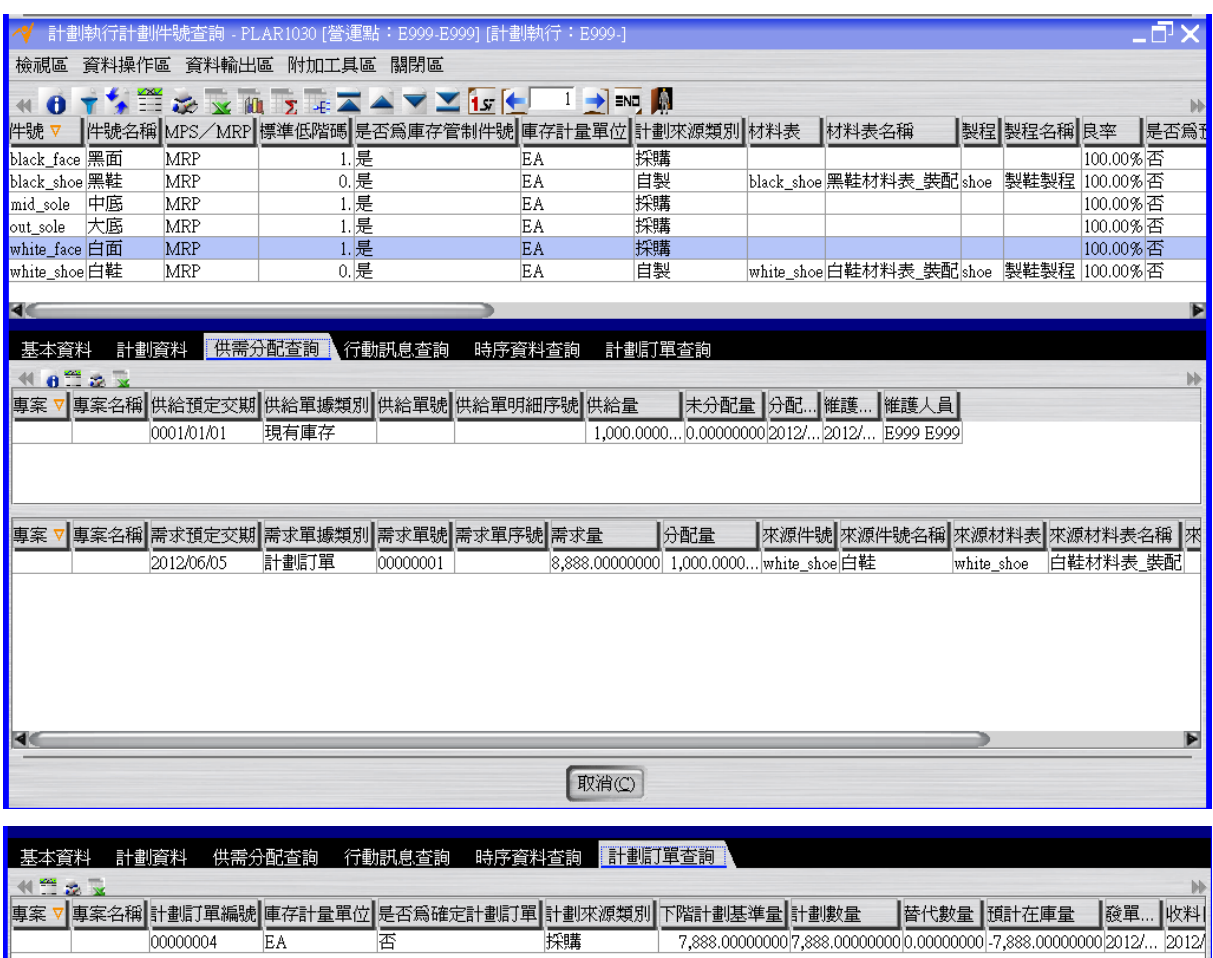

**(**白鞋**)**

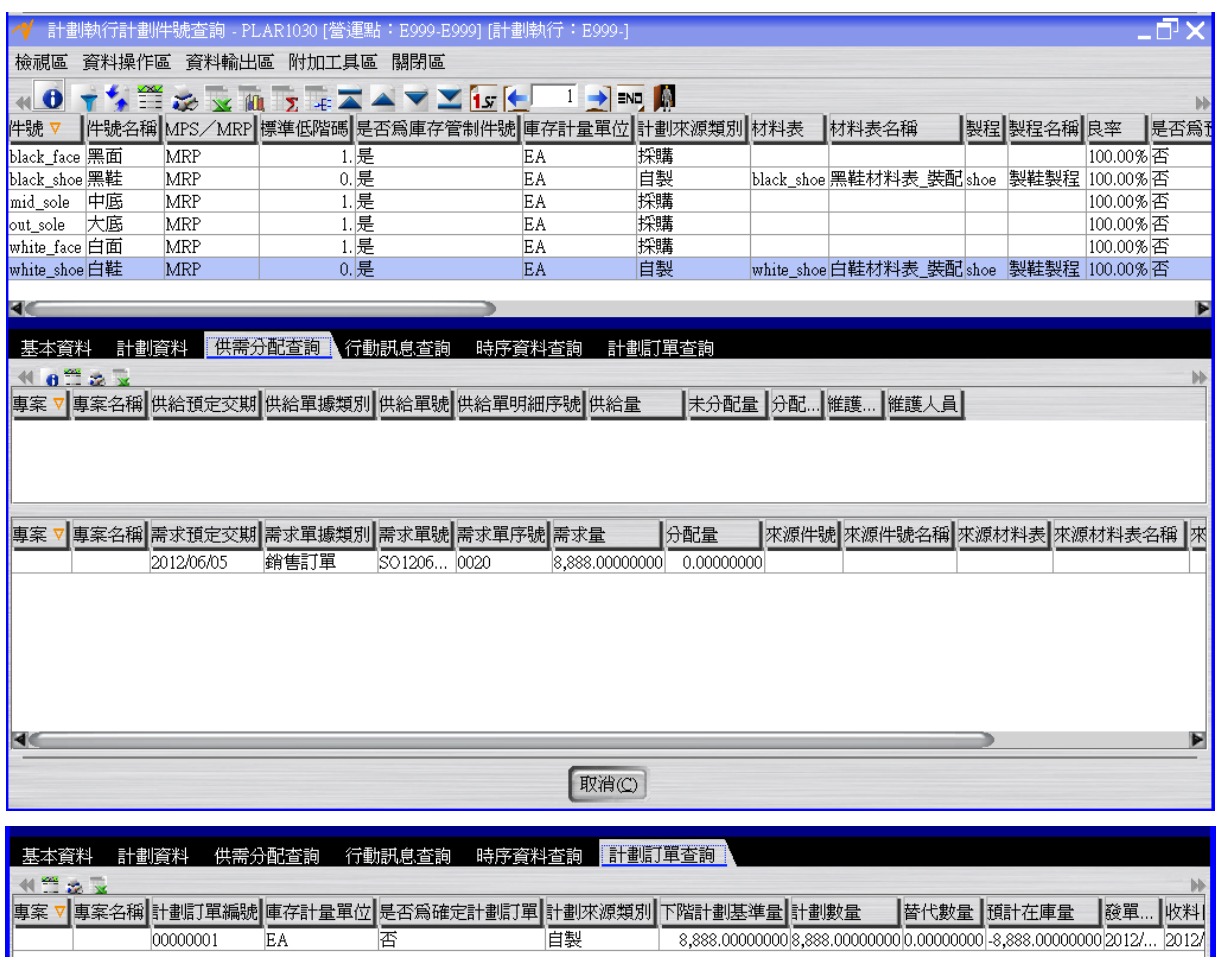

### <span id="page-12-0"></span>**1.5. [Required]** 工令單開立及請購單開立

採購計劃訂單,可以轉入請購單。 製造計劃訂單,可以轉入工令單。

由上述計劃執行結果得知,要滿足客戶需求,庫存是有不足的。假設進行計劃訂單轉工 令單(及計劃訂單轉請購單)來滿足需求。

 $\sqrt{\epsilon}$ a

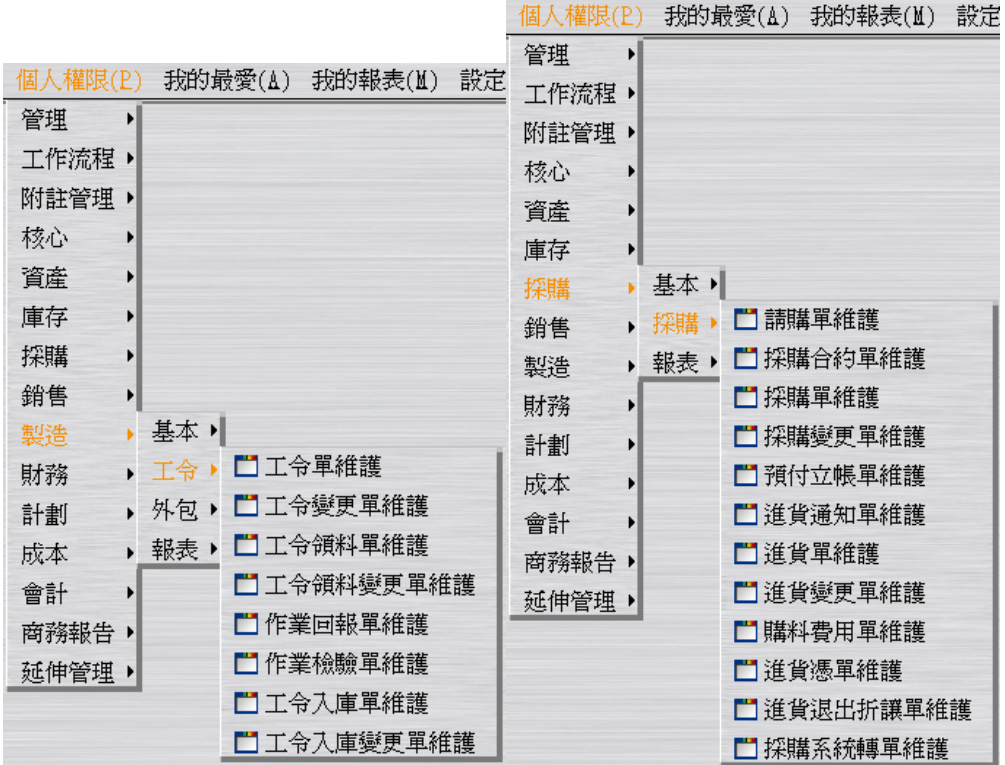

選擇"工令單維護"的「請選擇批次新增來源」的"計劃訂單"選項。

於「單據篩選」頁籤,篩選計劃執行 E999, 按「預覽」按鈕。

於「單據預覽」頁籤,確認轉單數量無誤後按下視窗最下層的「確定」按鈕,完成計劃 訂單轉工令單的操作(此時狀態為"開立")。

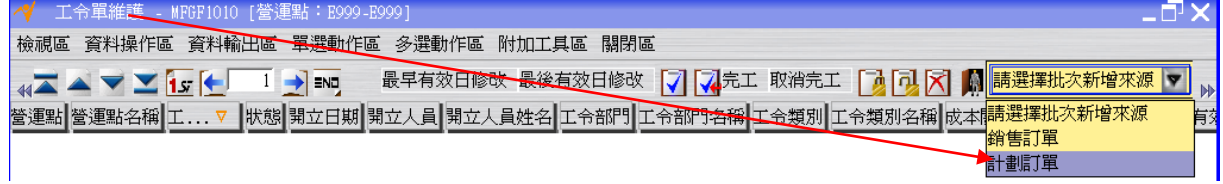

 $\sqrt{\epsilon}$ 

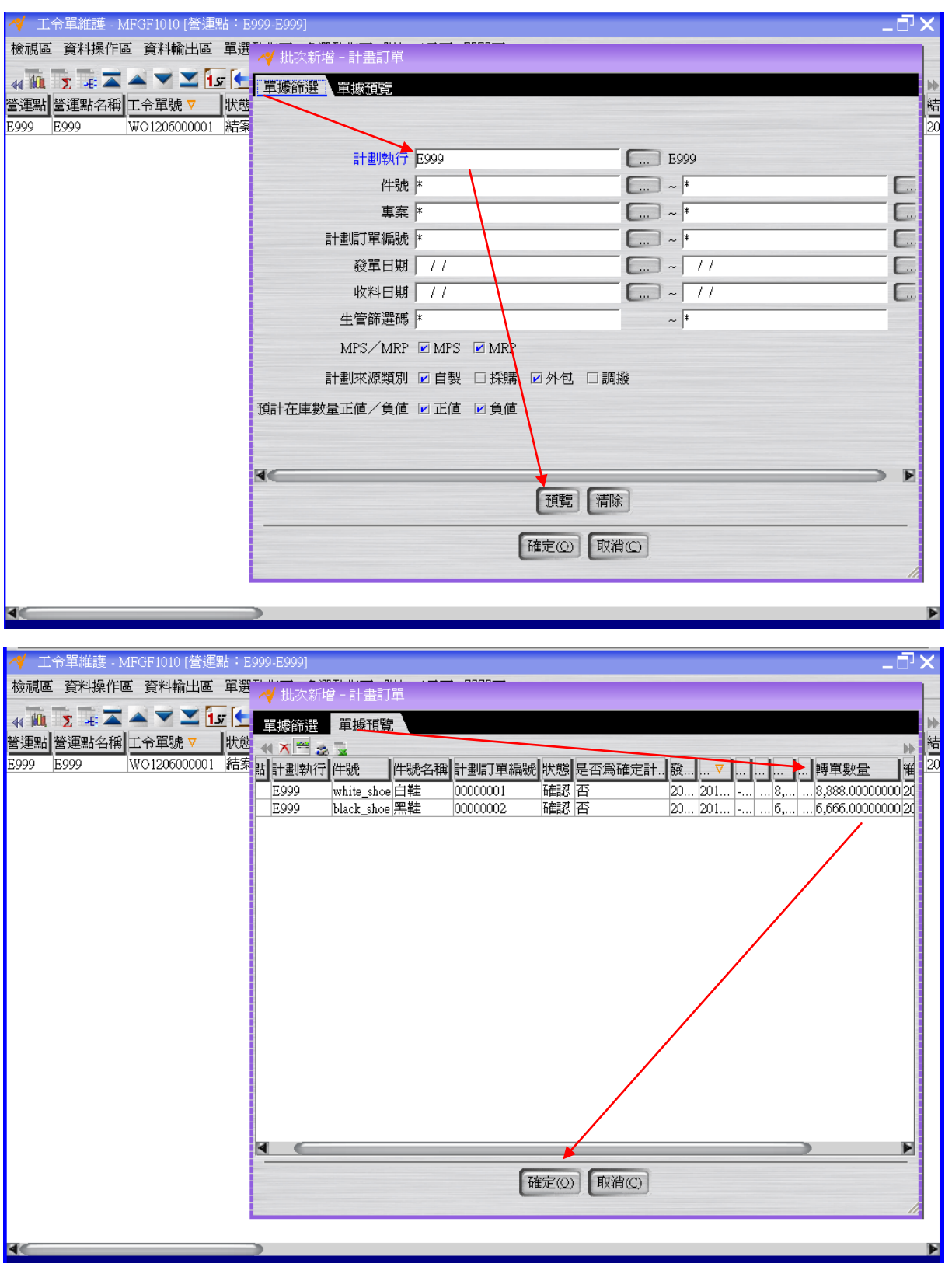

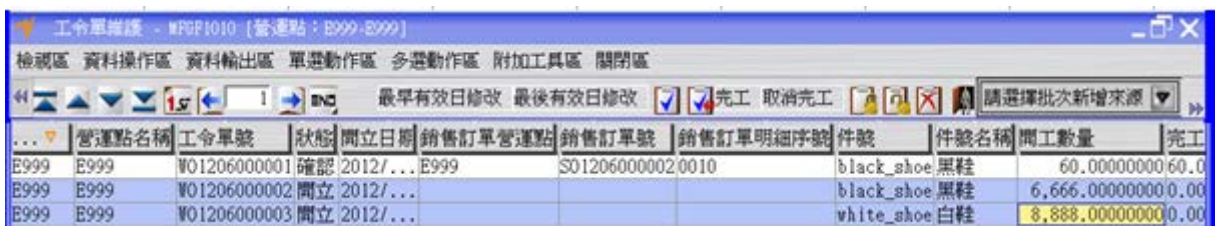

選擇"請購單維護"應用程式的「請選擇批次新增來源」的"計劃訂單"選項。

於「單據篩選」頁籤,篩選計劃執行 E999,按「預覽」按鈕。

於「單據預覽」頁籤,確認轉單數量無誤後按下視窗最下層的「確定」按鈕,完成計劃 訂單轉請購單的操作(此時狀態為"開立")。

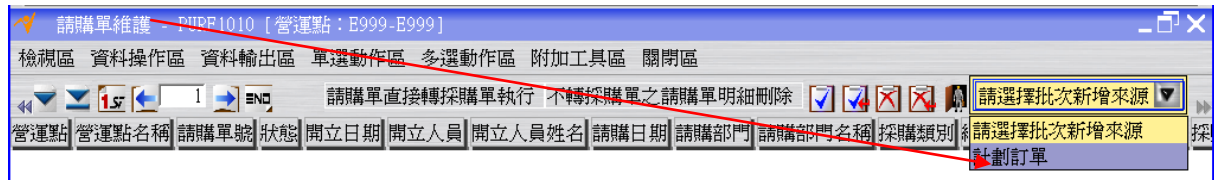

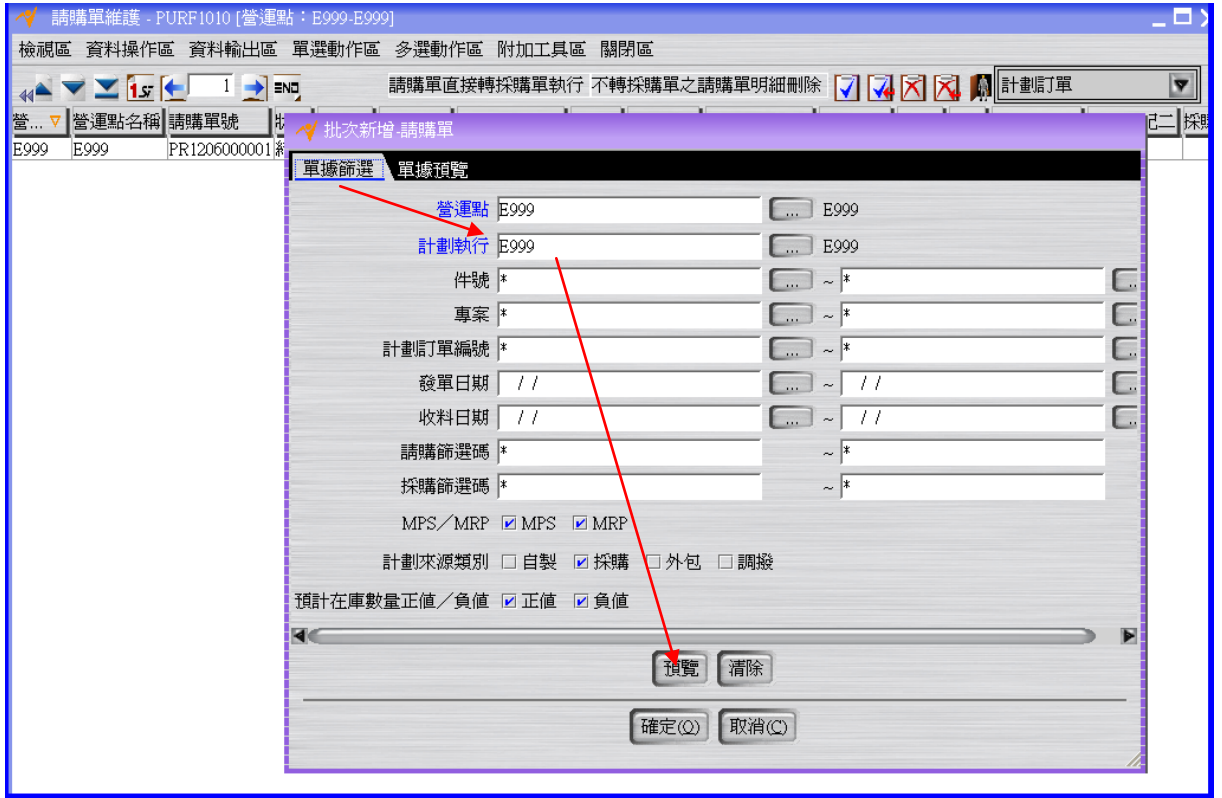

 $950$ 

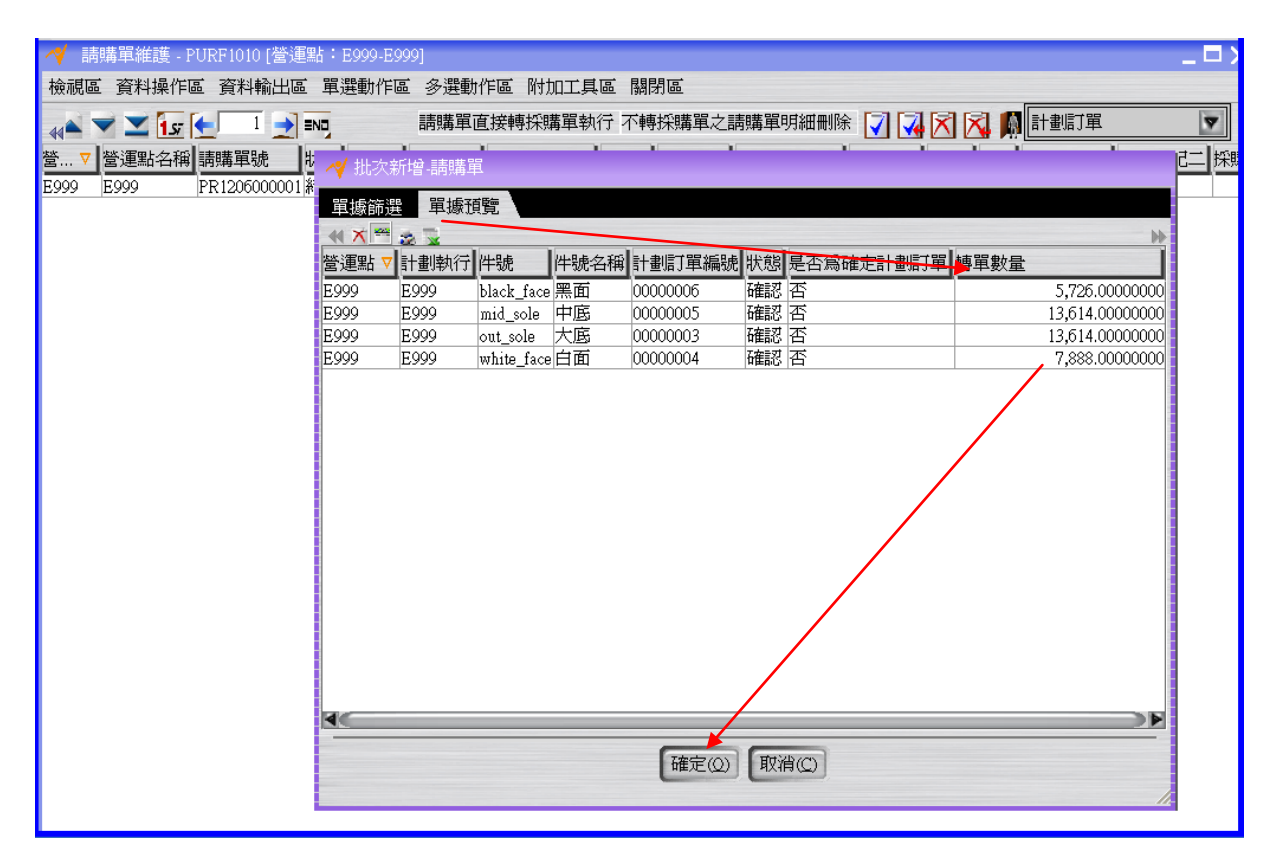

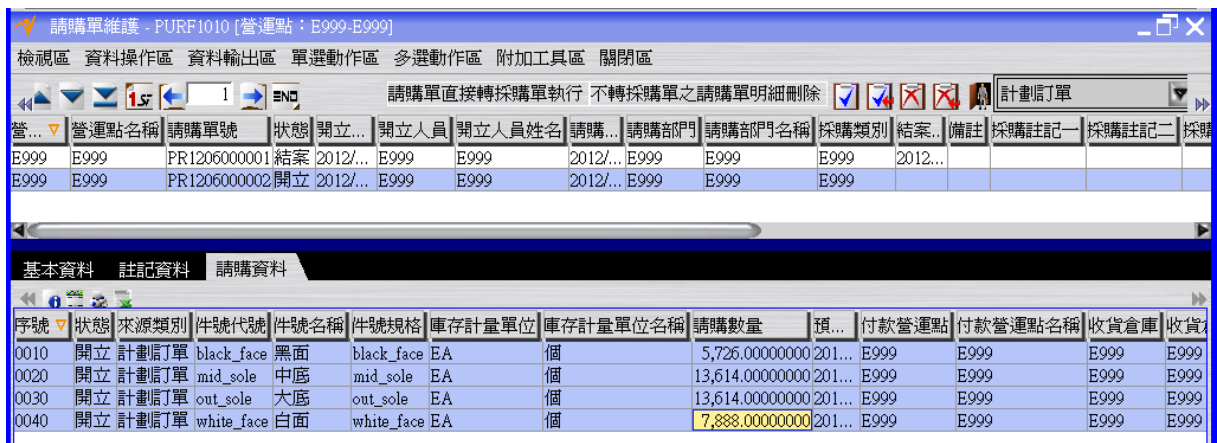

<span id="page-17-0"></span>**1.6. [Optional]** 目前為止單據關係回顧

SO1206000003 0010 黑鞋 SO1206000003 0020 白鞋 WO1206000002 黑鞋 W01206000003 白鞋 PR1206000002 0010 黑面 PR1206000002 0020 中底 PR1206000002 0030 大底 PR1206000002 0040 白面

※藍色字體的單據已結案 ※綠色字體的單據未結案

## <span id="page-17-1"></span>**1.7. [Optional]** 流程整理

註:PL 流程適用於有 MRP 計劃的製造行業。

寶盛數位科技版權所有 16

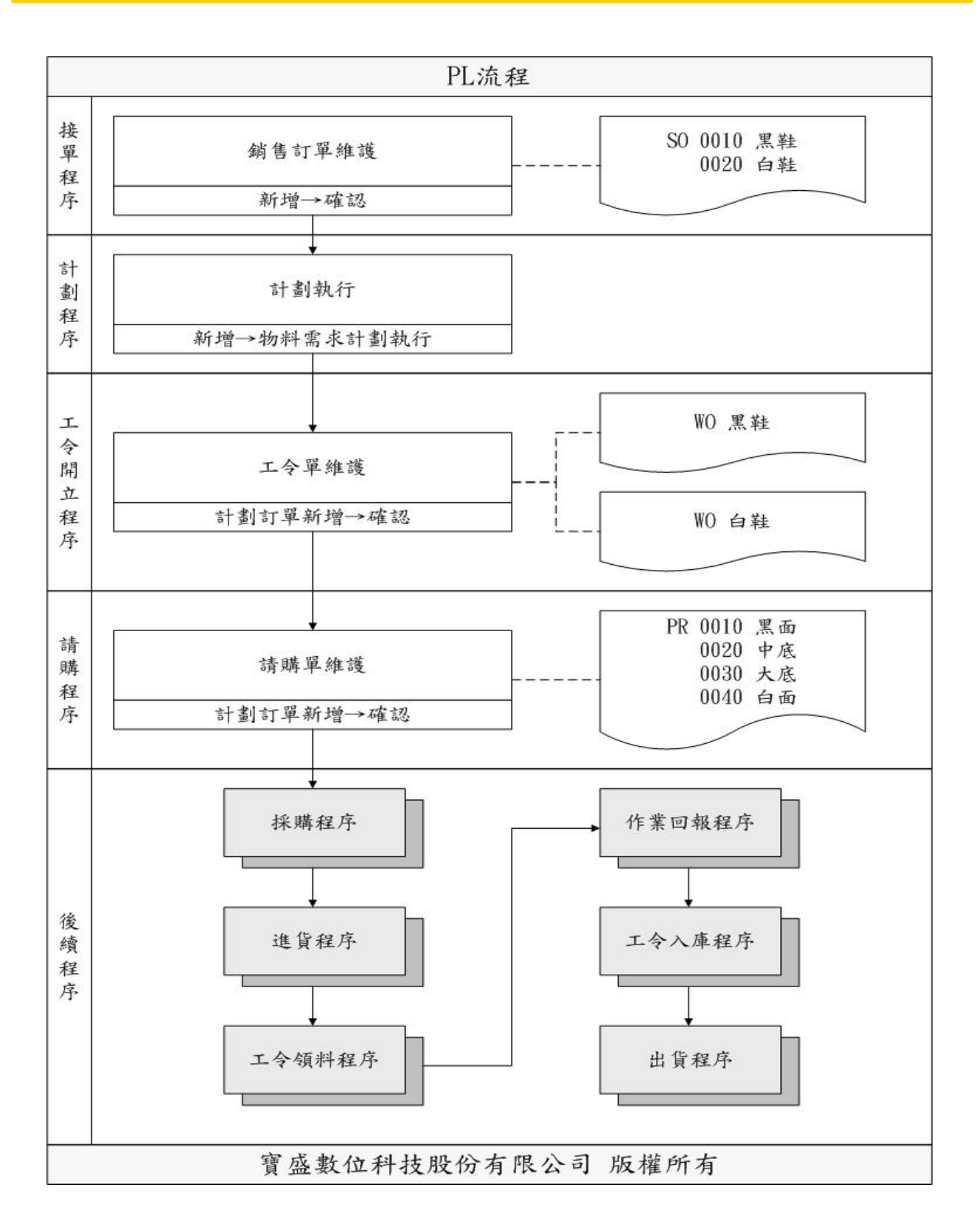